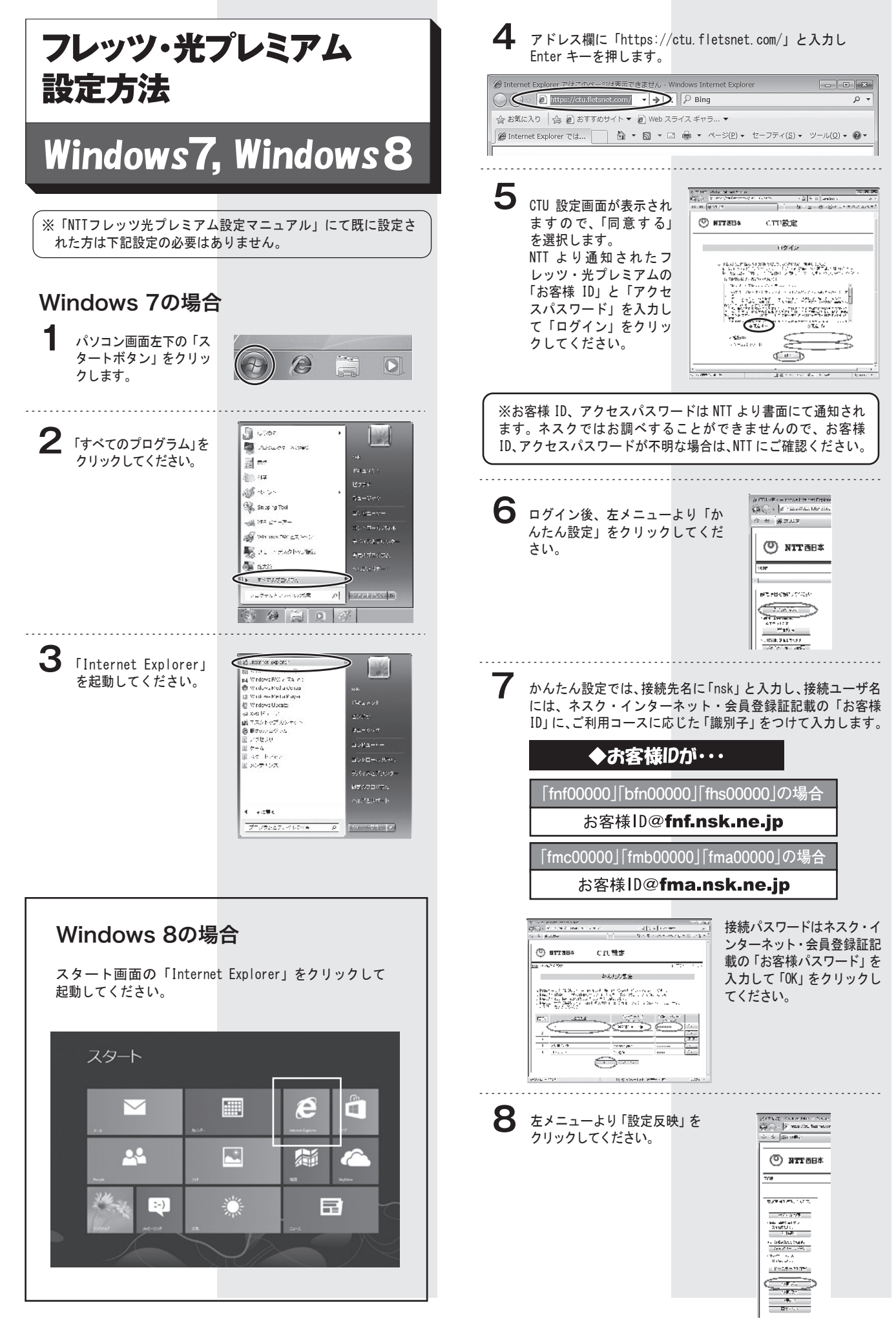

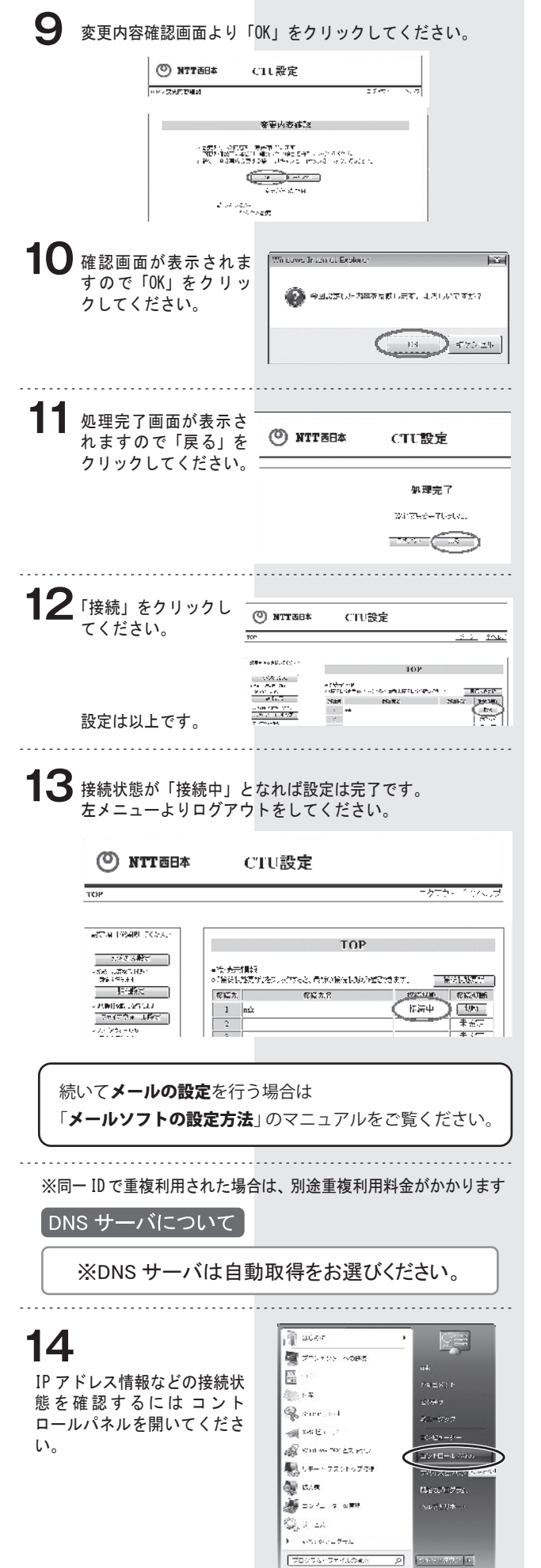

**15**「ネットワークの状態とタスクの表示」をクリックします。

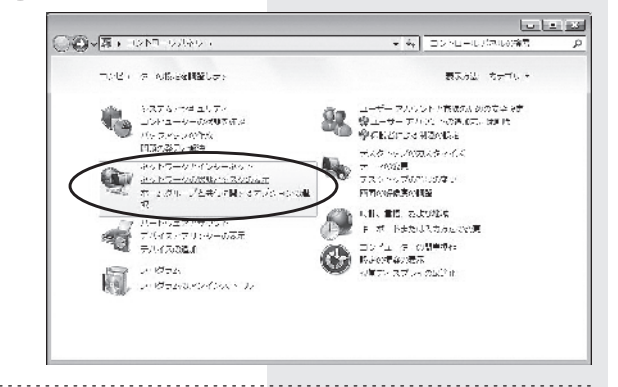

## **16**「ローカルエリア接続」をクリックしてください。

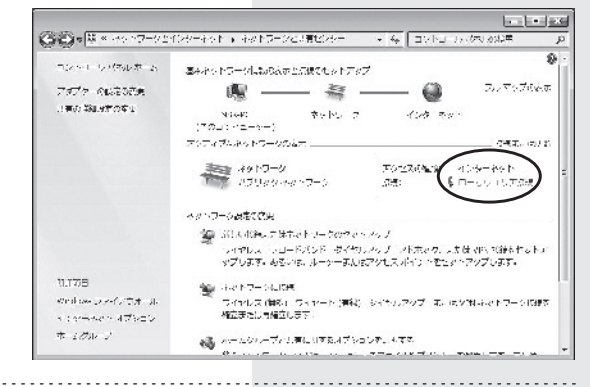

## **17**「詳細」をクリックしてください。

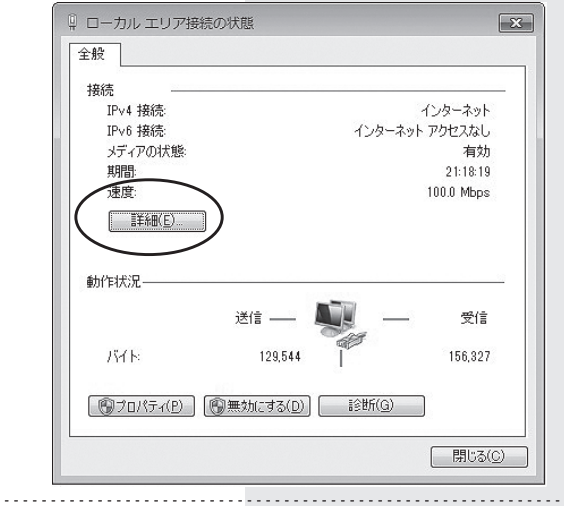

18 ネットワーク接続の詳細情報にてIPアドレスなどの情報を 確認できます。

フレッツ光プレミアムのCTUと接続した場合は以下のようになります。

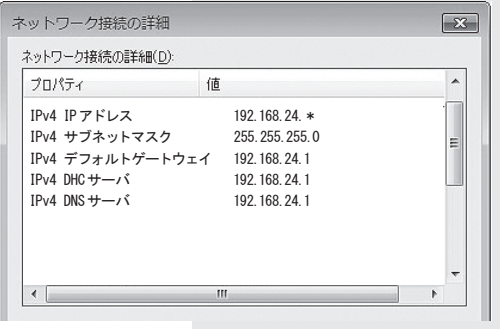